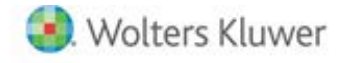

**Release Notes** 

Release 2022.22.01 JULY 2022

# **CCH® ProSystem** *fx***® Practice Management**

## **Welcome to CCH® ProSystem fx® Practice Management 2022.22.01**

This bulletin provides important information about the 2022.22.01 release of Practice Management. Please review this information carefully. If you have any questions additional information is available on [CCH Support Online](https://support.cch.com/productsupport/productSupport.aspx?id=17).

#### **New in the July 2022 Release**

We have devoted this release to updating our technology. This will be the first release of Practice Management that includes Microsoft® SQL Server® 2019 Express. We recommend upgrading your Microsoft® SQL Server® 2014 Express instance to 2019. Please see details below.

#### Microsoft® SQL Server® Upgrades

# Discontinuing support for SQL Server® 2014 **Microsoft® SQL Server® 2014.** Practice Management will support SQL Server® 2014 through November 30, 2022.

#### Microsoft® SQL Server® Express 2019

**Microsoft® SQL Server® Express 2019.** This release of Practice Management has shipped with version 2019. If you are on an older version of SQL Server® Express, we recommend you migrate to 2019.

## **Corrections**

## SMTP Authentication

SMTP User Credentials now automatically populate, where "SMTP Server requires authentications" is enabled, when opting to email invoice from Billing or Contact Management.

## **CCH® ProSystem fx® Practice Management Mobile Time**

Do you need to be able to enter your time and expenses on your mobile phone? Mobile Time is a program for your phone that allows you to:

- Enter Time and Expenses and view all entries immediately on both your desktop and phone
- Release Entries
- View posted hours for any week no matter where entered
- View client contacts, phone numbers, email addresses and physical location

For more information, go to the following site to contact your sales representative for a demonstration and pricing: [Click here for information](https://nam04.safelinks.protection.outlook.com/?url=https%3A%2F%2Fengagetax.wolterskluwer.com%2Fl%2F339101%2F2020-08-28%2F21b3dt&data=02%7C01%7Cannie.brown%40wolterskluwer.com%7C64bb8abf2c9f4d2c18bd08d84b9952df%7C8ac76c91e7f141ffa89c3553b2da2c17%7C0%7C0%7C637342469179958962&sdata=iYVv08kff5%2BHO90pNar637HJV2h%2FmpuNAgAnjO6rKJo%3D&reserved=0)

# **Getting Started with the July 2022 Release**

#### How does 2-Step Verification apply to Practice Management?

2-Step verification does not affect how you log in to Practice Management.

2-Step verification affects when you log into Software Delivery Manager. The 2-step verification increases security by sending users a code that authenticates identity and the device from which they are logging in adding a layer of protection more resilient than a password alone can provide. We recommend creating separate SSO profiles for any user that uses Software Delivery Manager.

## Minimum System Requirements have changed. [Click here for information](https://support.cch.com/productsupport/productSupport.aspx?id=17)

#### The following section contains helpful hints for success with new features.

- Workstation Setup: you must run workstation setup on ALL workstations with this release.
- Warning if you have custom indexes.
	- o Before updating, if your firm is currently on a version prior to 2014.14.01 AND has custom or non-standard indexes and/or triggers on client, employee, or project related tables that reference name or address fields, you must remove these indexes prior to applying this update.
	- o We recommend creating a backup copy of the database PRIOR to applying the update. Once the database has been updated, the custom or non-standard indexes can be added back.

## **Firm Installation Instructions using the Software Delivery Manager**

You will receive an email notifying you of an updated release. Prior to beginning installation, shut down all modules of Practice Management, including the Tray (PMTray.exe).

Getting prepared for the software download

Remote Workstations.

You must release all time from remote workstations (connected or not connected to the network) before the firm's server is updated with this new version.

• Backups.

Always verify that you have a current backup before installing updates.

Permission Keys.

You must have your user ID (ProSystem *fx* account number) and password before you can download the permission key. See the CCH ProSystem *fx* Practice Management Installation Guide, available from within the installation program, for more information.

• Internet Time Entry.

If you purchased the Internet Time Entry add-on, support for this product has ended and it has been removed from the installation. Your support of Internet Time Entry ended on your 2020 renewal date.

## Downloading the software

- 1. Open Software Delivery Manager. If you have not installed Software Delivery Manager, [click here for instructions.](https://support.cch.com/kb/solution.aspx/sw43658)
- 2. Select the CCH ProSystem *fx* Practice Management release you want to install.
- 3. 2 Step Verification is now required.
- 4. Click Start Download.
- 5. After the download is complete, click Open to open the target folder.
- 6. Double-click the installation file.
- 7. You will be asked to either RUN or SAVE the update. We recommend saving the file to a temporary location rather than running it from the Web site. The temporary location must reside on a workstation that has Practice Management installed. You do not need to run this update from the server.
- 8. Once saved, double-click the .exe file to initiate the update. Choose the extraction location for the temporary setup files.
- 9. Run workstation setup on ALL workstations.
- 10. Update your CCH ProSystem fx Practice Management database to the new version by running VersionDB.exe (housed in the …\cpas\vpm\Updates folder in your application directory).
- When the VersionDB window displays, select to update an existing Practice Management database.
- 12. Enter your SQL server name and SQL database name and click Continue.

Note: ALL modules of Practice Management should be shut down, including the Tray (PMTray.exe), prior to the installation of any update, whether or not workstation setup is required to ensure proper patching of the workstation

## For New Installations

You will receive a welcome email that provides instructions on how to set up your CCH ProSystem *fx* SSO Default Administrator user profile. This setup includes your account number (also known as the Business ID number) and your password. More help can be obtained by calling Customer Support at 1-800-PFX-9998.

Make sure you have your account number and password before starting the installation. You will need this information to activate the permission key for software licensing.

Follow the instructions above to download Practice Management using the Software Delivery Manager.

- 1. After the download is complete, click Open to open the target folder.
- 2. Double-click the installation file.

Select Installation Guide and follow the instructions in the New to CCH ProSystem *fx* Practice Management section.